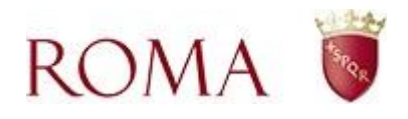

# LA PIATTAFORMA E-LEARNING MARCO AURELIO E IL PERCORSO COMPETENZE DIGITALI PER LA PA

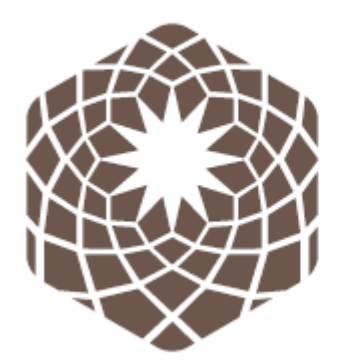

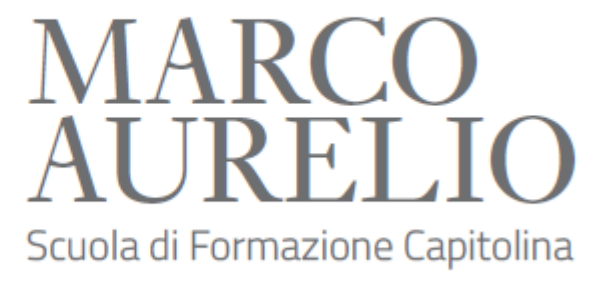

# COME ACCEDERE ALLA PIATTAFORMA

La piattaforma è raggiungibile dal link diretto [http://www.elearning.marcoaurelio.comune.roma.it](http://www.elearning.marcoaurelio.comune.roma.it/)  oppure direttamente dal portale Marcoaurelio [http://www.marcoaurelio.comune.roma.it](http://www.marcoaurelio.comune.roma.it/)  cliccando sulla voce menù e-Learning.

Si accede alla piattaforma in 3 modalità:

## **1. AUTENTICAZIONE CON CREDENZIALI ROMA CAPITALE**

I dipendenti del Comune di Roma possono accedere e registrarsi alla piattaforma semplicemente inserendo le **credenziali istituzionali di accesso al portale dipendenti**.

Nella pagina login cliccare su **"Credenziali Roma"**

## **2. LOGIN COME OSPITE**

Le persone che non sono dipendenti di Roma Capitale possono accedere come ospite.

L'accesso come ospite permette di visualizzare alcuni corsi presenti in piattaforma. L'accesso come ospite non permette il tracciamento delle attività e il conseguimento di attestazioni.

## **3. ACCESSO ESTERNI**

Accesso riservato ai docenti o a persone in possesso di credenziali di iscrizione a corsi specifici.

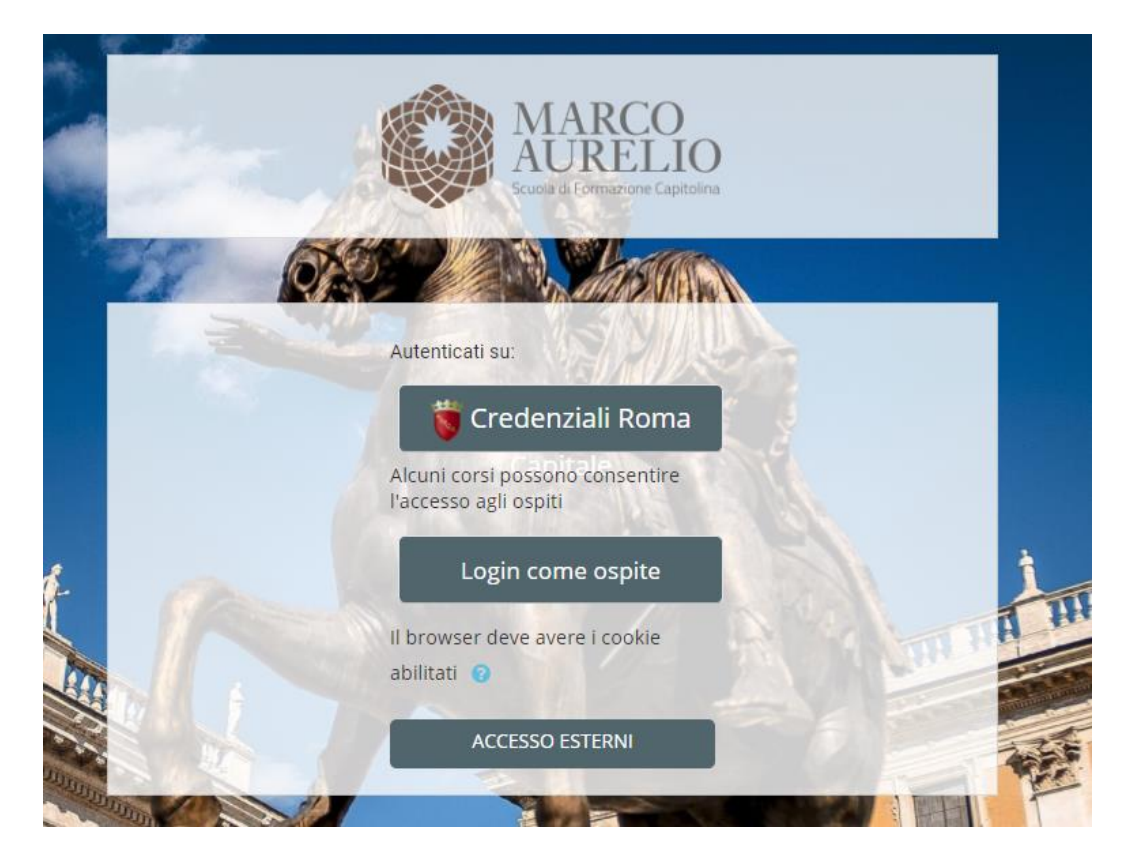

# NAVIGAZIONE ALL'INTERNO DELLA PIATTAFORMA

Appena effettuato il login, si apre la pagina HOME, dove sono visualizzate le categorie dei corsi di formazione e i corsi presenti.

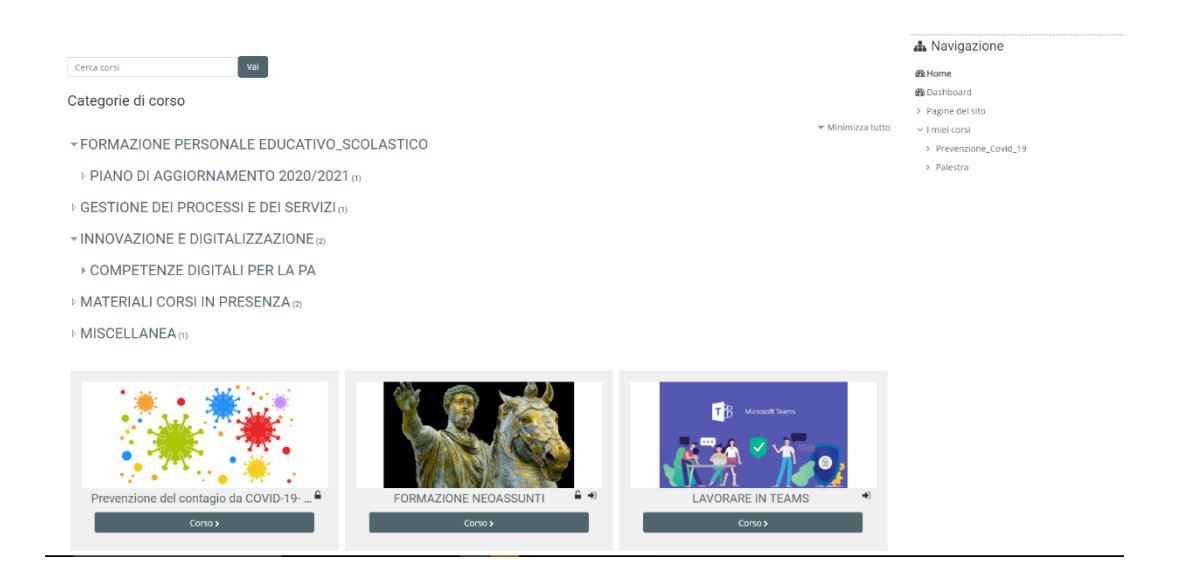

### MODALITÀ DI ACCESSO AI CORSI

Nella piattaforma possono essere pubblicati diversi tipi di corsi:

### **Corsi accessibili agli ospiti: senza necessità di iscrizione**

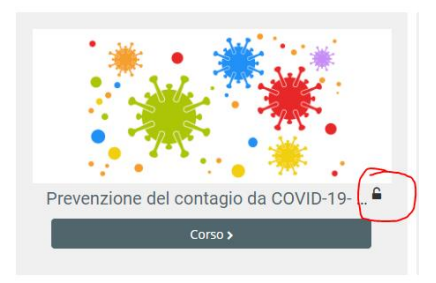

Riconoscibile dal segno del lucchetto aperto

### **Corsi ad iscrizione spontanea per i dipendenti di Roma Capitale disponibili anche agli ospiti**

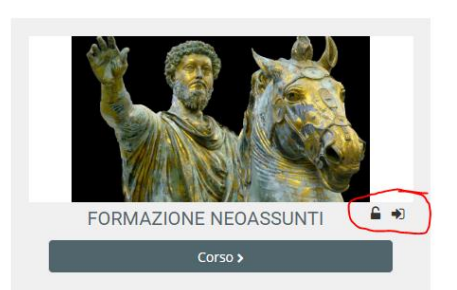

Sono riconoscibili dal segno del lucchetto aperto(ospiti) e dalla freccia (iscrizione spontanea)

**Corsi disponibili solo con chiave di accesso:** sono corsi ad accesso controllato o a numero chiuso. È possibile iscrivervi solo inserendo una chiave di accesso che viene rilasciata dagli organizzatori del corso.

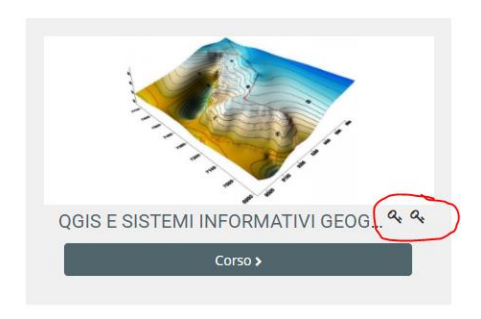

Riconoscibili dalla presenza del simbolo" chiave".

### AREA PERSONALE

Dalla home page è possibile accedere ad altre aree personalizzabili. I comandi sono visibili nella barra in alto dei menù o nella colonna laterale destra.

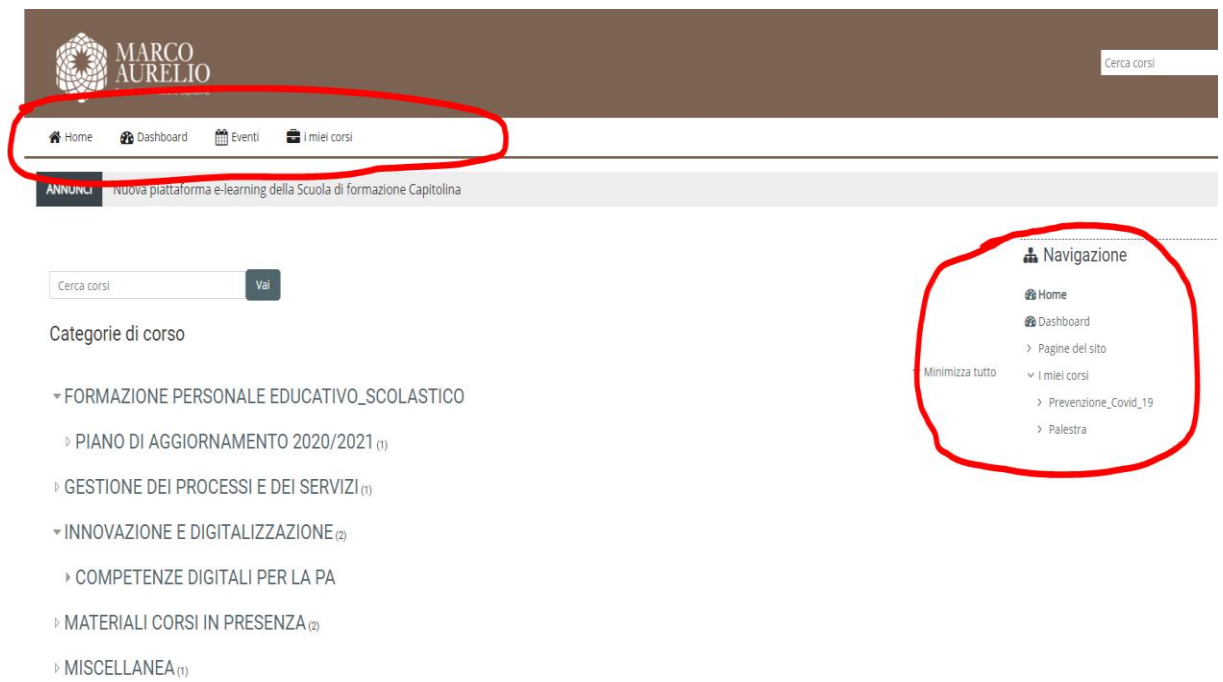

### DASHBOARD (CRUSCOTTO)

È una sorta di "pannello di controllo" totalmente personalizzabile. Sono presenti vari blocchi quali per esempio: ultime attività svolte, i corsi a cui si è iscritti, gli eventi in calendario, ecc. I blocchi possono essere personalizzati: nascosti alla vista, spostati, modificati nel layout.

Per operare le modifiche è sufficiente cliccare sul tasto in alto a destra "Personalizza questa pagina" e operare direttamente su ciascun box.

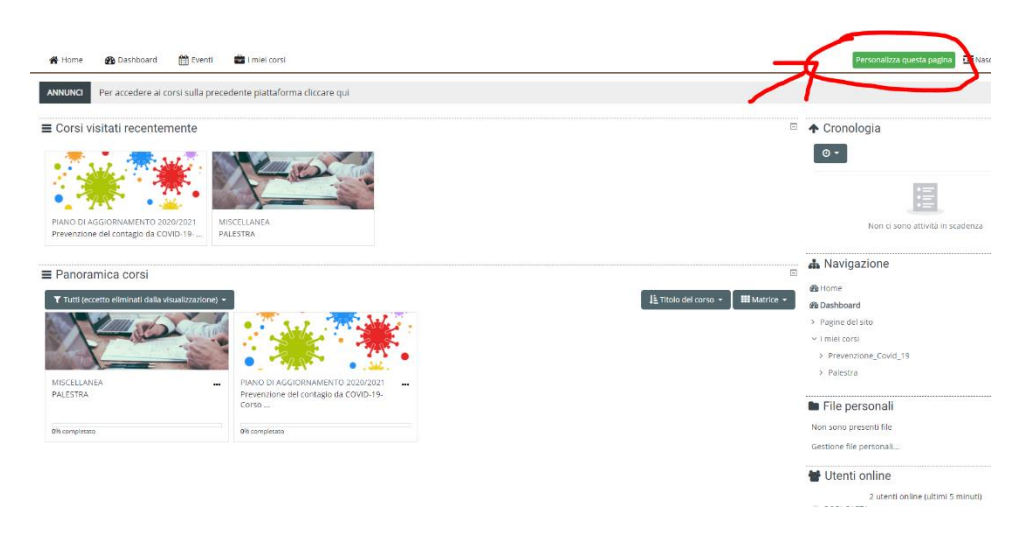

EVENTI

In questa pagina sono visualizzati gli eventuali eventi impostati all'interno di un corso o della piattaforma.

È possibile anche creare eventi personali (per esempio: annotarsi scadenze, date di lezioni, ecc.). L'evento personale (evento utente) è visibile solo al singolo utente iscritto.

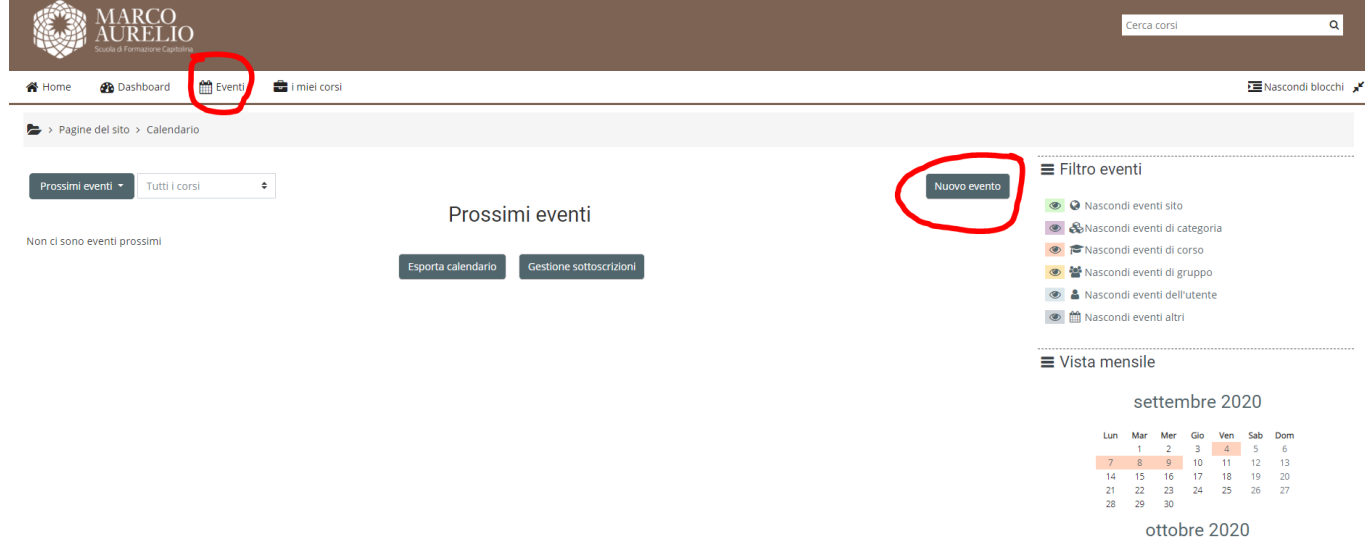

#### I MIEI CORSI

Nella sezione "I miei corsi" sono visibili i corsi a cui si è iscritti.

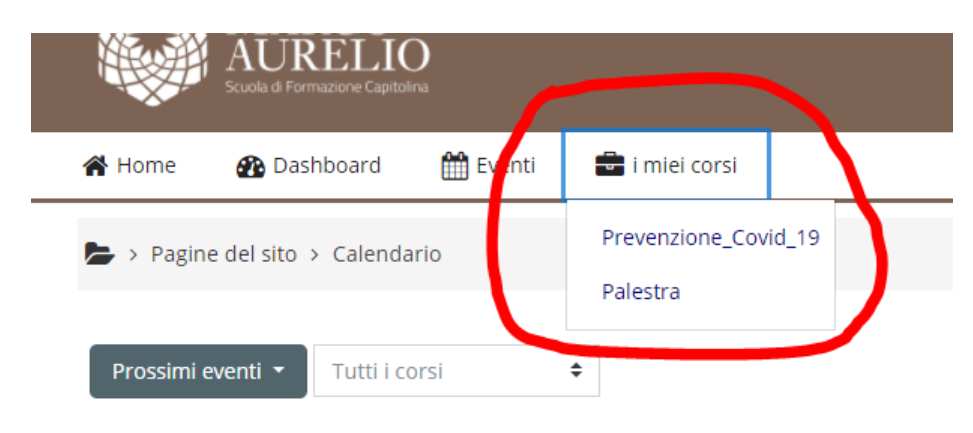

# PERCORSO COMPETENZE DIGITALI PER LA PA

**IMPORTANTE:** la fruizione del Percorso dalle postazioni di lavoro di Roma Capitale potrebbe a volte incontrare dei problemi a causa delle politiche di sicurezza e delle restrizioni presenti nel proxy. Alcune risorse potrebbero essere inaccessibili o avere difficoltà di caricamento. In questo caso contattare il referente informatico di struttura.

Se si utilizzano propri dispositivi e non si è connessi alla rete Roma Capitale i pacchetti formativi sono completamente fruibili, anche da dispositivi mobili.

### **Consigliabile l'utilizzo di Google Chrome.**

## STRUTTURA DEL PERCORSO

Il Percorso competenze digitali per la PA è suddiviso in 5 aree e 11 corsi. Per visualizzare le informazioni relative ad ogni corso è sufficiente cliccare sulla "i"

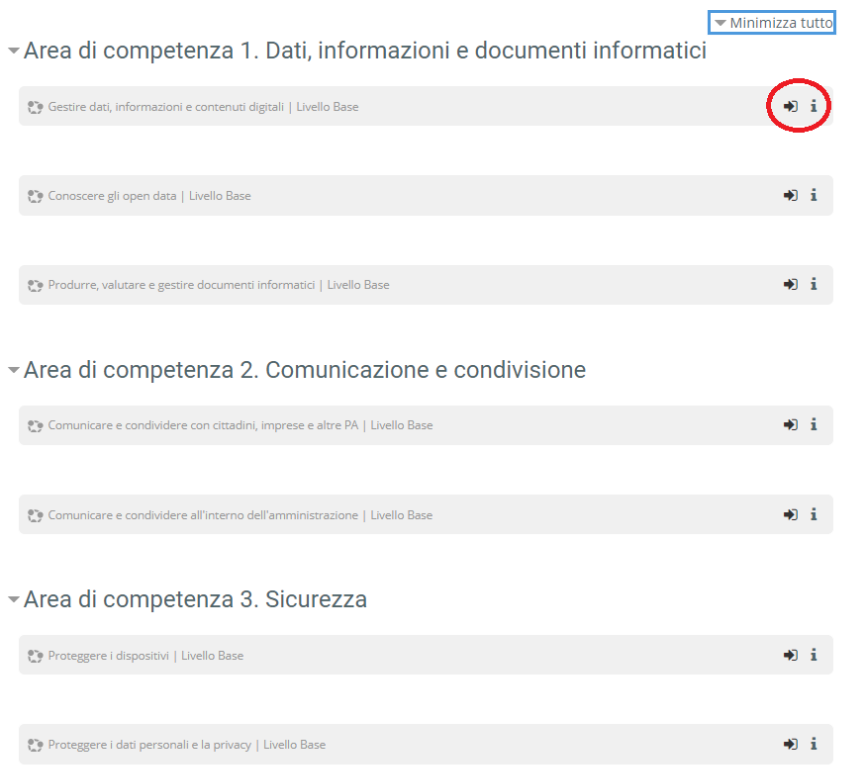

Ogni corso è fruibile singolarmente e senza un ordine di precedenza.

Ogni singolo corso è composto a sua volta di diversi moduli, contenenti video lezioni, pillole tutorial o approfondimenti testuali.

Ogni singolo corso corrisponde ad una particolare competenza. Occorre visualizzare tutte le lezioni e rispondere al test di autovalutazione finale per completare il corso ed ottenere il badge.

Si può interrompere in qualsiasi momento la fruizione del corso.

Al nuovo accesso il sistema chiederà se si vuole ricominciare da dove si è lasciato.

COME NAVIGARE ALL'INTERNO DI UN CORSO

Per entrare nel corso cliccare sul titolo e poi su Entra. Il corso si aprirà in una nuova scheda del browser.

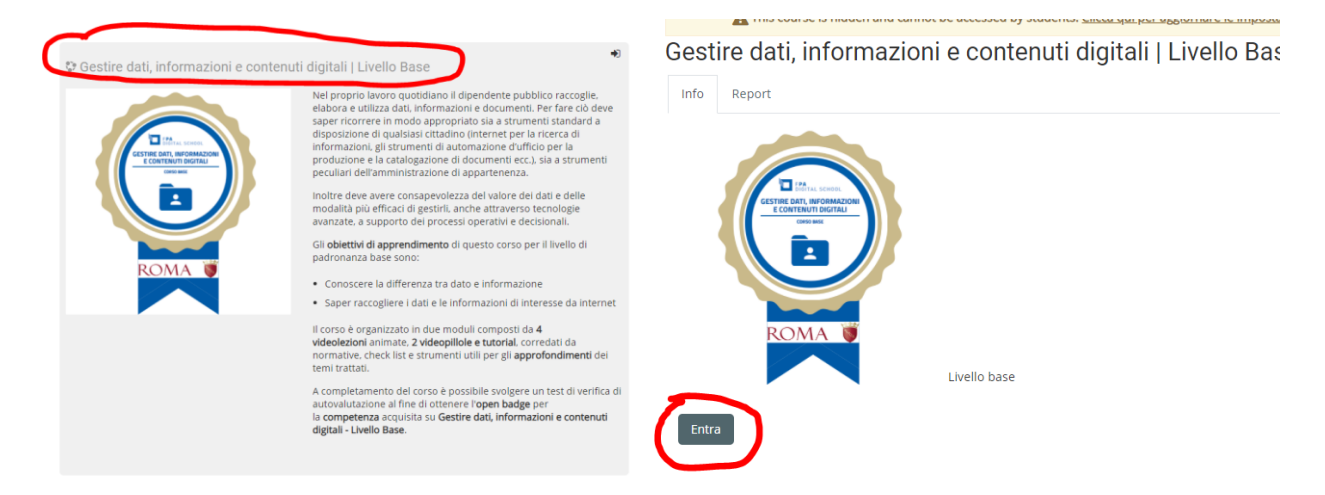

La pagina mostra la sequenza dei moduli. Scorrere la pagina per vedere l'elenco dei moduli e il quiz finale.

Per entrare in ogni modulo cliccare su **"Vai alle lezioni".**

Il riquadro blu a destra apre invece la lista dei materiali di approfondimento.

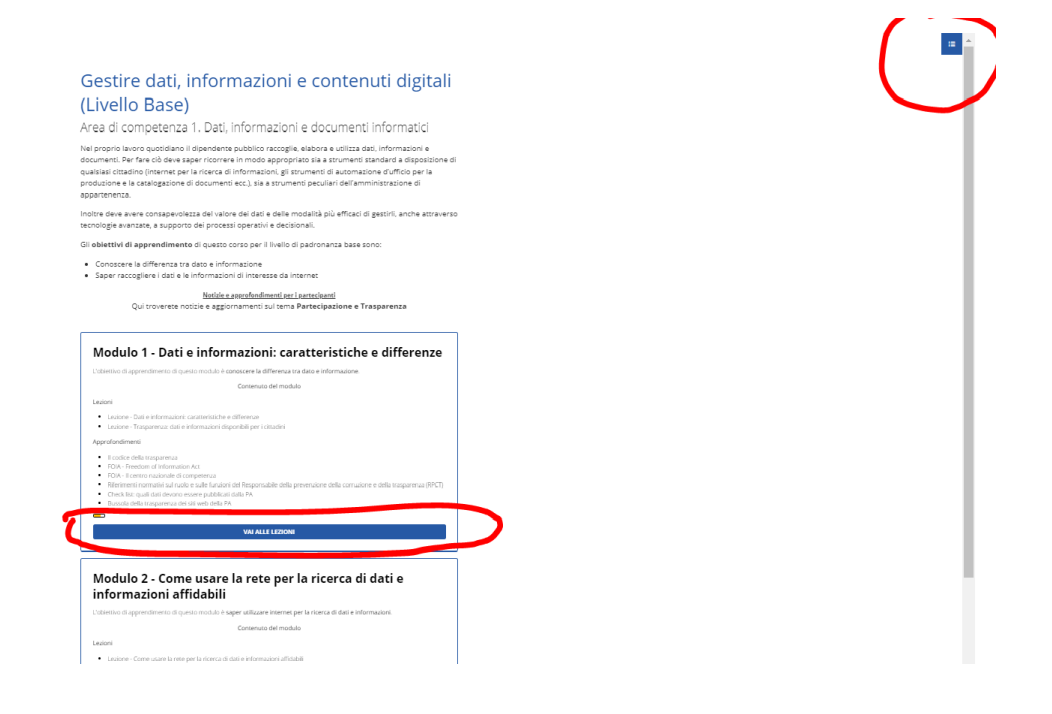

### NAVIGAZIONE ALL'INTERNO DEL MODULO

Il modulo presenta una sequenza di videolezioni e di materiali di approfondimento.

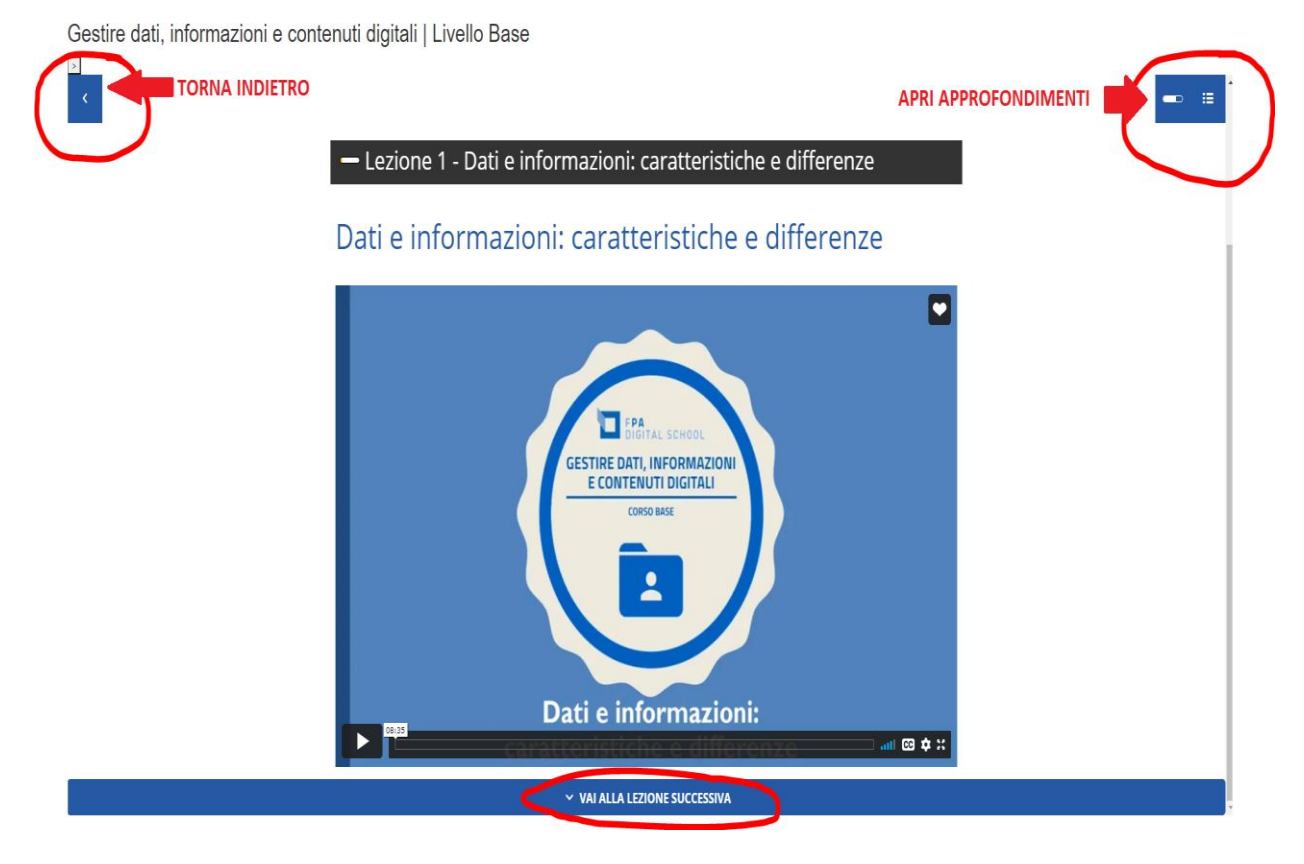

Si può scorrere via via l'intera sequenza delle lezioni.

**ATTENZIONE:** per tornare indietro al menu principale cliccare sul **riquadro blu in alto a sinistra** o dal comando indietro del browser.

## COMPLETAMENTO DEL CORSO

Per completare il corso è necessario visualizzare tutte le video lezioni e gli approfondimenti proposti nei moduli e superare il test di autovalutazione con almeno 8 risposte esatte su 10.

È possibile visualizzare le risorse e ripetere il test quante volte si vuole.

Una volta completato il corso, il sistema invierà un **Badge che attesta il conseguimento della competenza.** 

Il badge verrà spedito via mail al partecipante circa **24 ore dopo** il superamento del corso.

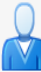

#### Complimenti! Hai conseguito un badge!

Da: (tecnico.mama) A: (ROBERTA GAETA)

Competenze\_digi...(Livello\_base).png (163,5 KB) Scarica | Valigetta | Rimuovi

Hai conseguito il badge "Competenze digitali per la PA - Proteggere i dispositivi (Livello base)"!

Per maggiori informazioni sul badge: Competenze digitali per la PA - Proteggere i dispositivi (Livello base).

Puoi gestire e scaricare il badge dalla tua pagina Gestione badge.

Reading this in an email? Download the mobile app and receive notifications on your mobile device.

Nella mail è allegato il file immagine del badge.

Cliccando sui link indicati nella mail è possibile visualizzare e salvare il dettaglio del Badge e la certificazione della competenza conseguita

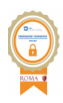

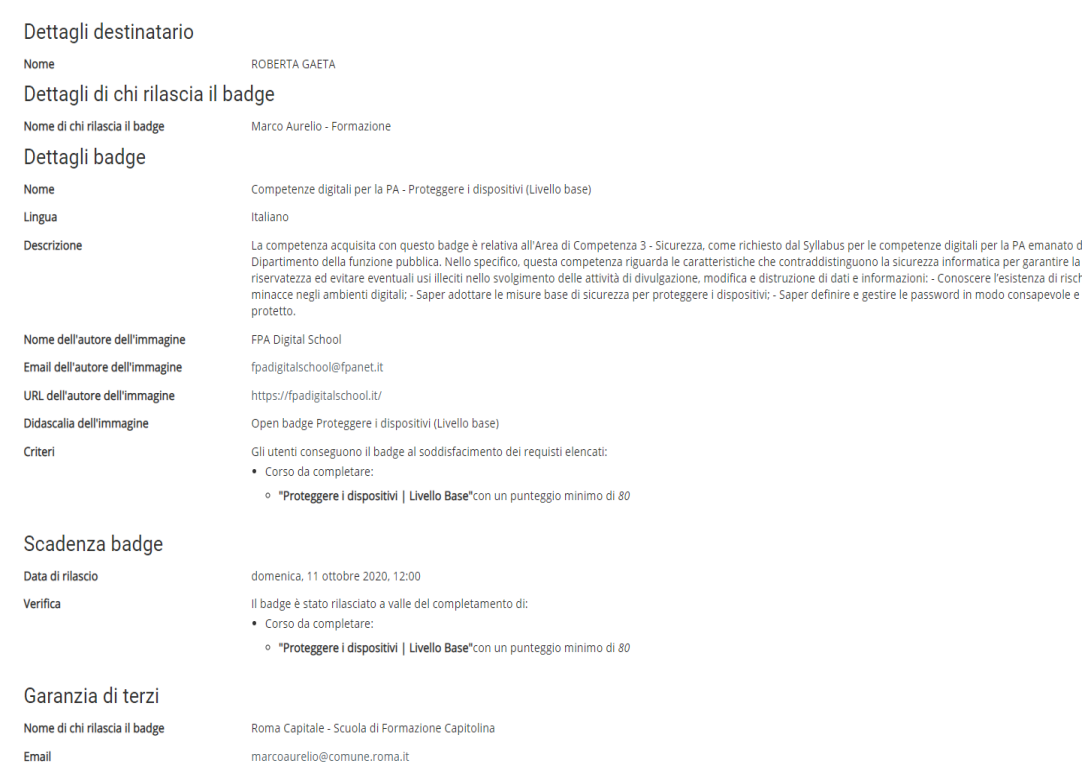

I Badges ottenuti saranno sempre disponibili nella piattaforma e-Learning e visualizzabili nel cruscotto personale (DASHBOARD)

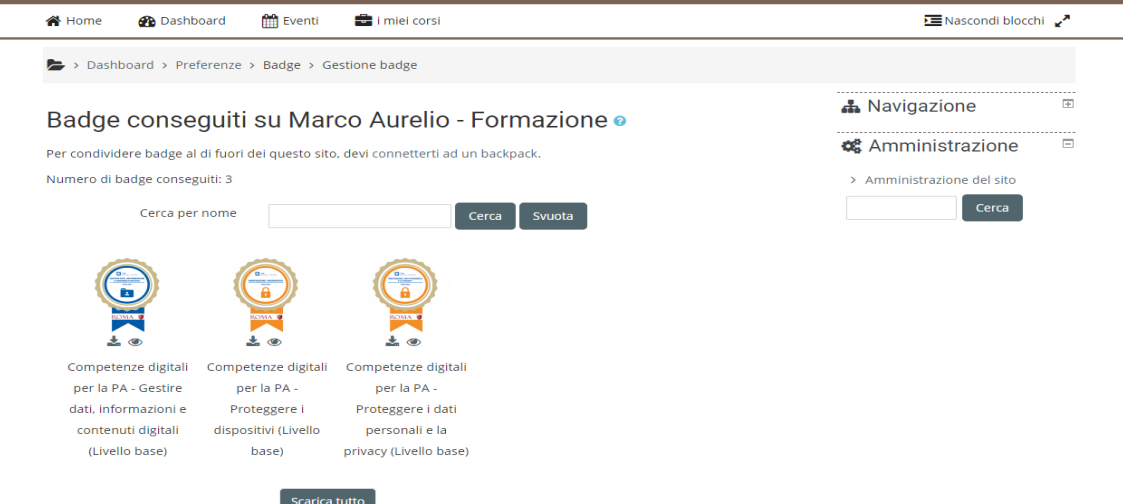

## IL SISTEMA DEI BADGE

Badge conseguiti su altri siti o Per visualizzare badge esterni, devi connetterti ad un backpack.

### COSA È UN BADGE

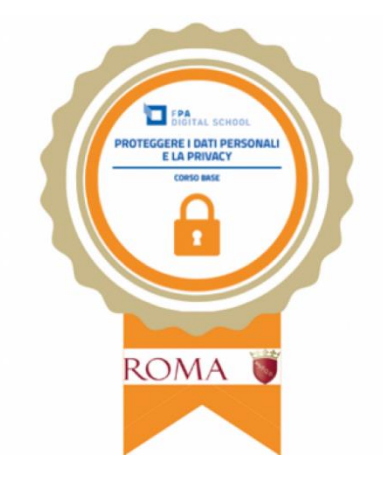

I Badges sono immagini digitali che certificano determinate competenze acquisite**. All'immagine, sono** associati dei metadati contenenti la descrizione della **competenza**, il modo per verificarla, l'indicazione del soggetto preposto alla verifica e l'identità di chi l'ha acquisita. Un open badge può essere allegato al proprio curriculum, o condiviso in reti social come Linkedin, Facebook, ecc.

I badges conseguiti possono essere collezionati e archiviati in siti chiamati "backpack" (Zaino).

La piattaforma Marcoaurelio è collegata al sito backpack <https://info.badgr.com/>

Di seguito sono riportate le istruzioni per creare un proprio "backpack" in cui collezionare i badge conseguiti.

**IMPORTANTE:** archiviare i badges nel backpack è un'opportunità, **non è un obbligo!** È possibile conservare i badge conseguiti sul proprio dispositivo, come una normale immagine e condividerli nel modo che si ritiene più opportuno.

Le istruzioni che seguono quindi vogliono essere un aiuto per chi interessato. **Non è obbligatorio creare un account backpack.** 

### ARCHIVIARE I BADGES NEL BACKPACK

È possibile collegare il proprio account sulla piattaforma Marcoaurelio al sito backpack <https://info.badgr.com/> e quindi scegliere di caricare e archiviare i badge conseguiti.

Per poter archiviare i badge nel backpack è innanzitutto necessario creare un account sul sito <https://info.badgr.com/>

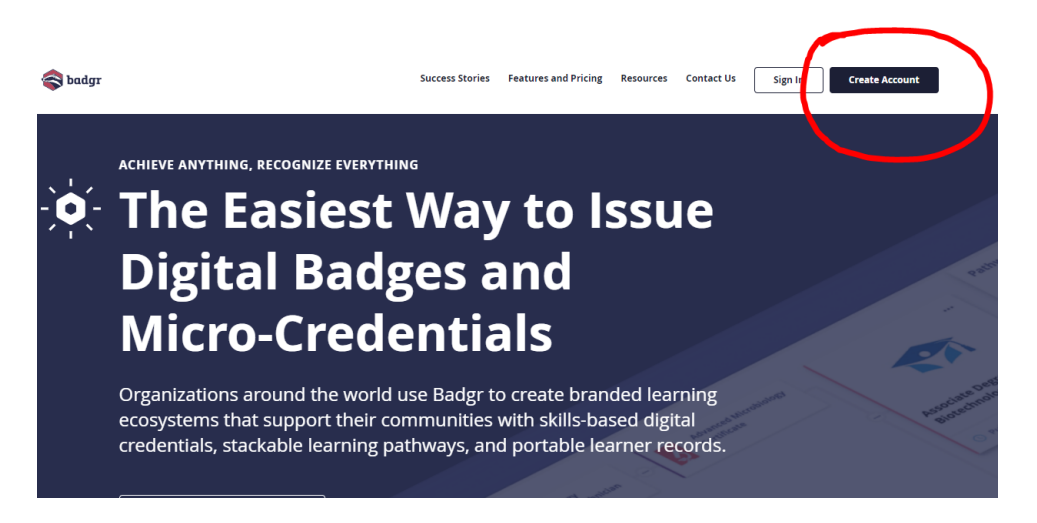

IMPORTANTE: allo stato attuale il sistema del backpack funziona solo nell'area degli Stati Uniti. Per creare un account selezionare l'area United States .

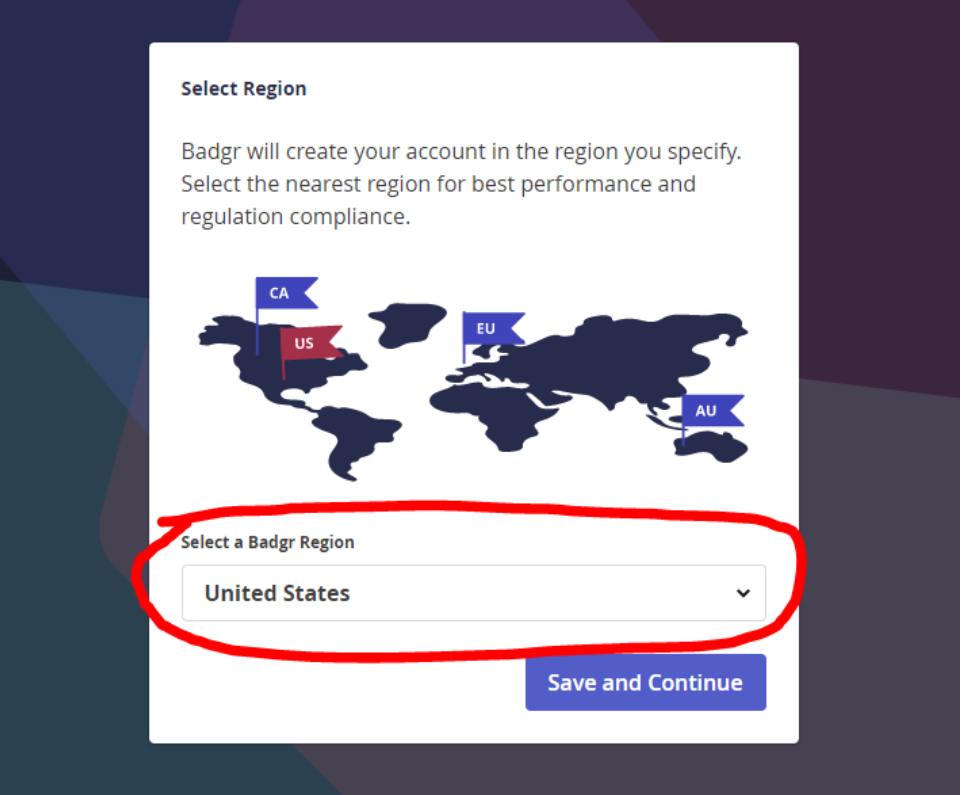

Viene richiesto di inserire una mail o collegarsi con un account. Per collegare il backpack alla piattaforma e-Learning è necessario inserire l'indirizzo mail con cui si è iscritti alla piattaforma.

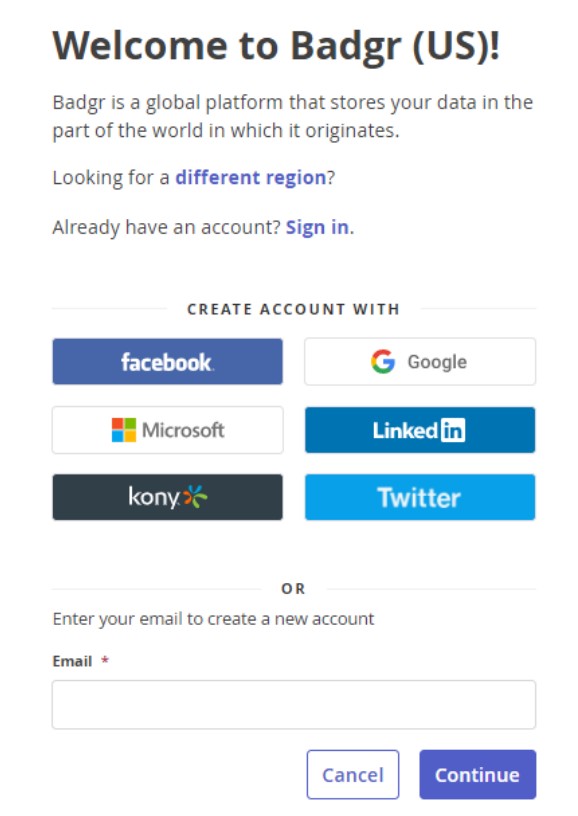

Successivamente a questo passaggio viene inviato un codice di verifica al proprio indirizzo. Dopo questo passaggio si può scegliere una password. A questo punto l'account è creato. Da questo momento è possibile caricare tutti i badges conseguiti nel sito.

## COLLEGARE IL BACKPACK ALL'ACCOUNT DELLA PIATTAFORMA MARCO AURELIO

Effettuare il login alla piattaforma Marco Aurelio. Andare sul menu del proprio profilo e cliccare su **Preferenze.**

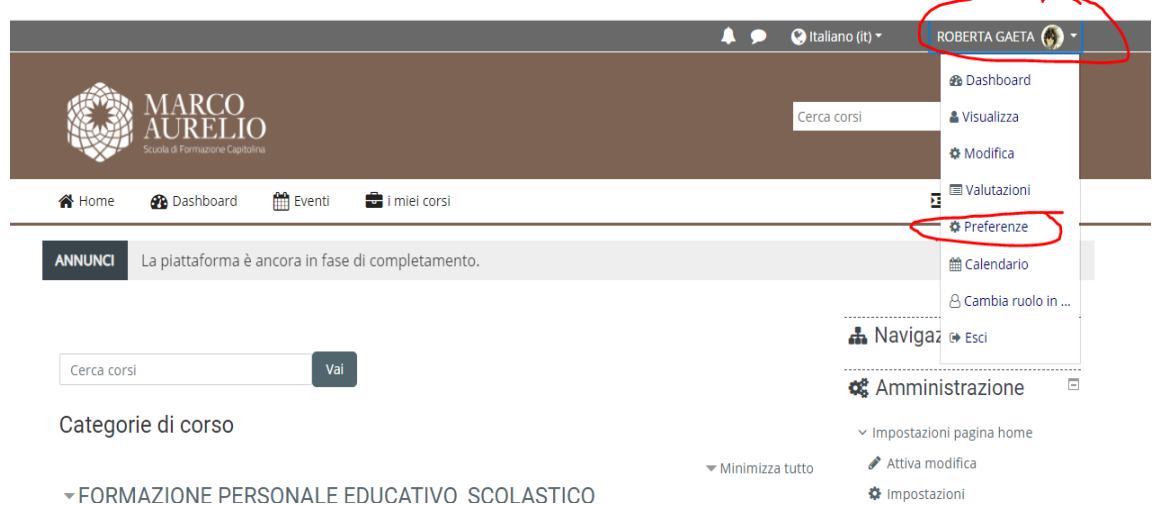

Nella sezione preferenze andare nel box Badge e cliccare su **Impostazioni backpack**

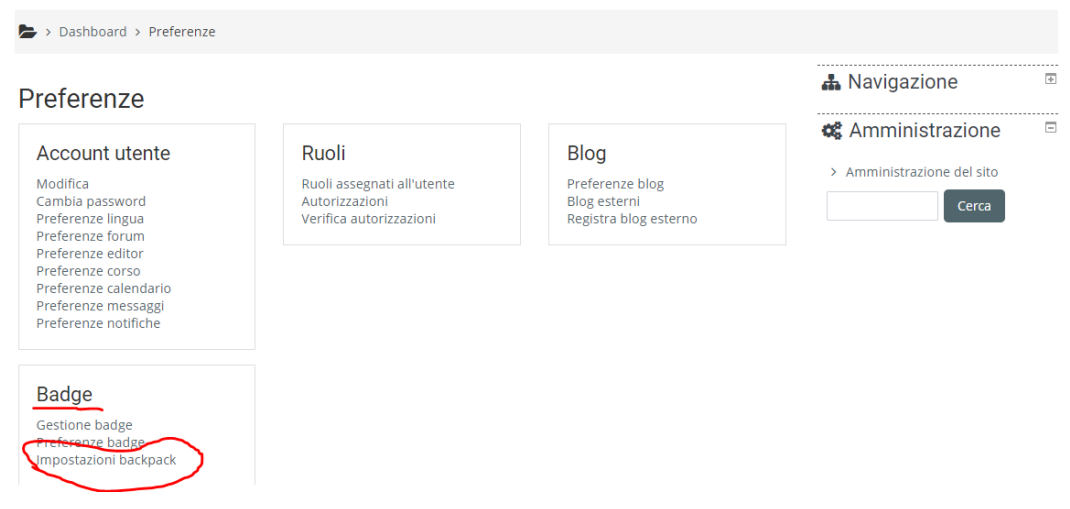

Inserire l'indirizzo mail e la password che si è scelto per creare l'account su Badgr.com

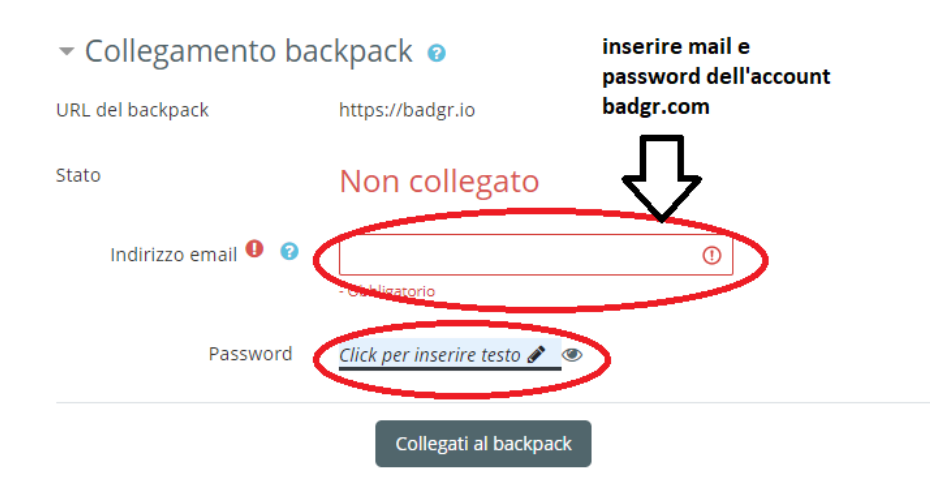

Viene inviata una mail di verifica. Cliccare sul link contenuto nella mail per confermare la registrazione. A questo punto i due account sono collegati.

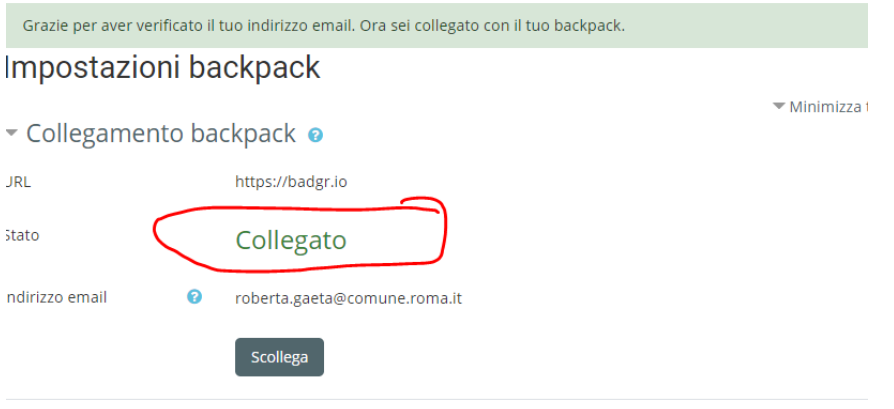

SINCRONIZZARE I BADGE CONSEGUITI SULLA PIATTAFORMA MARCO AURELIO NEL PROPRIO

### BACKPACK

Andare nella sezione badge che si trova nella propria area Dashboard. In questa sezione compaiono tutti i badge conseguiti. Il badge può essere scaricato e conservato sul proprio dispositivo oppure può essere aggiunto automaticamente al proprio backpack

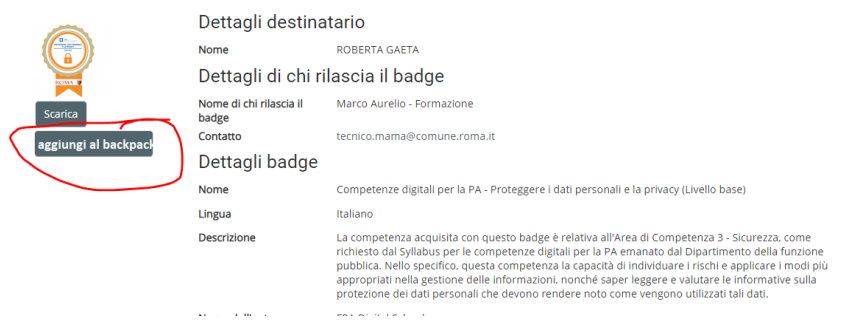

Il badge è ora archiviato nel proprio sito backpack e da lì può essere collezionato e condiviso.